#### Contents of this Article...

- · Pull Material Parameters
- · Top Rail Logic
- · Cabinet Level Attributes
- Mid Rail Logic
- · Mid Rail Attributes
- · Pull Schedule Profile Rail Vercelli
  - · Door Pull Vercelli Shadowline 42.2mm
  - · Drawer Pull Vercelli Shadowline 52.1mm
- Cross Section Example
- · Sectioning a Cabinet
  - · Activate the mid rail
  - · Spanning multiple cabinets
  - Drawer clearances
  - Adjust mid rail position
- · How to shape the end further

Note: This package uses the existence of the "Profile Rail" pull material to trigger the exposed rails. The pull material has parameters to control the rail sizes.

• Right Click Profile Rail pull material > Properties > Parameters

## Vercelli Profile Rail - User Guide

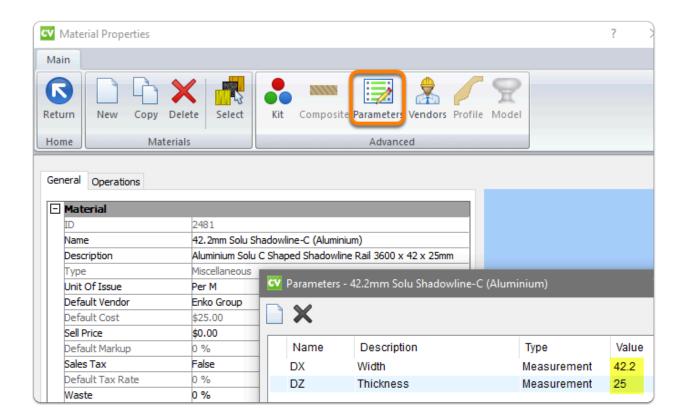

#### 

- You need to have a drawer, a false front, a door or a panel with a pull on it to activate the top rail on your Base or Vanity cabinet
- Since the fronts are either handle-less or the door edge is mitered you wont actually have a pull on the door, however, the existence of this pull is the trigger for the profile rails
- · When activated Use cabinet attributes to deactivate, adjust or hide
- Height and depth of the <u>top</u> rail is determined by the <u>Door Pull</u> Material DX and DZ parameters (example in preceding image)

#### **1** Cabinet Level Attributes

Profile Rail - Top Rail

- · Activate and deactivate the top rail and end cut outs
- · Profile Rail Top Rail (Adjust Left)
  - · Adjusts the top rail left
- · Profile Rail Top Rail (Adjust Right)
  - · Adjusts the top rail right
- Profile Rail Top Rail (Hide)
  - · Hide the top rail when a rail from another cabinet spans this rail space
  - This option keeps end and partition cut outs for the top rail while the rail is hidden

#### Mid Rail Logic

- You need to have a drawer, a false front, a door or a panel with a pull on it to activate a mid rail on any cabinet type
- Click on the face split between fronts in section view and give rails their width on the side bar (52.1mm)
- · Adjust Rail left and right to cut through partitions and ends
- Depth of the rail is determined by the pull material DZ parameter (example in preceding image)

### **Mid Rail Attributes**

- Dado Operation (Left)
- Dado Operation (Right)
  - Only use dado operations when the rail doesn't cut all the way through the end or partition
  - · Enter operation depth to activate end rebates

## Vercelli Profile Rail - User Guide

- · Rail (Hide)
  - · Hide the rail when another rail spans this rail space
  - · This option keeps end and partition cut outs for the mid rail

#### **1** Job Properties > Cabinet > Hardware > Pull Schedule

- · Profile Rail Vercelli [57-72] (Brushed Nickel)
- Profile Rail Vercelli [57-72] (Anodised)
- · Profile Rail Vercelli [57-72] (Matt Black)
- · Profile Rail Vercelli [57-72] (White)

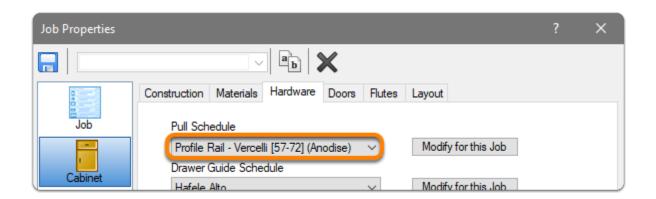

**Cross Section Example** 

## Vercelli Profile Rail - User Guide

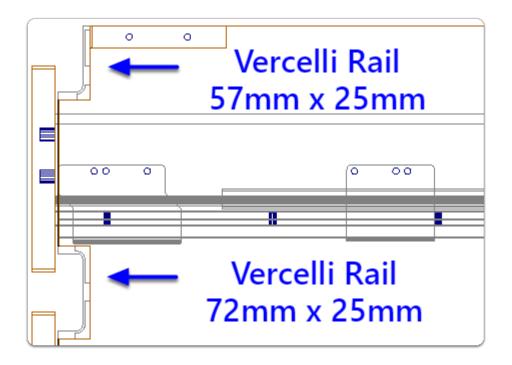

#### **f** Sectioning a Cabinet

Activating a Mid Rail

- 1. Section Editor > Face > Left Click Horizontal Face Split (Note width is 0mm)
- 2. Enter your size (Vercelli Shadowline 52.1mm)
- 3. Use Left and Right adjustments to push the rail through ends and partitions

Note: Left and Right Adjustments can be used to span the rail to the correct size for the nest - We would still set up the rail in the adjoining cabinet to push through the ends. Then use the Mid Rail Attribute to "Hide" it, removing it from the reports

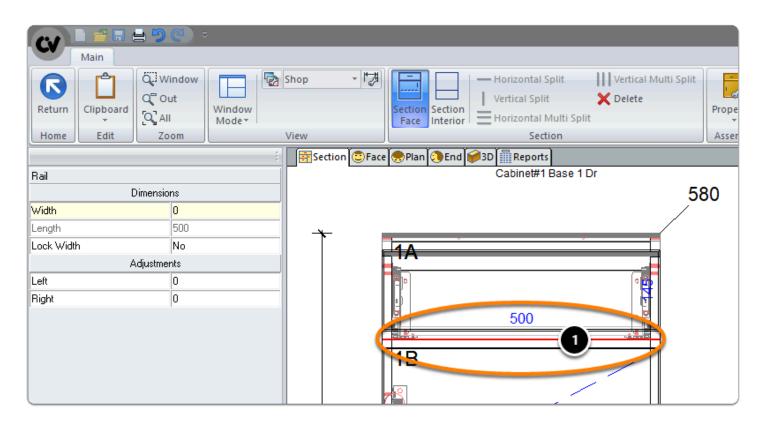

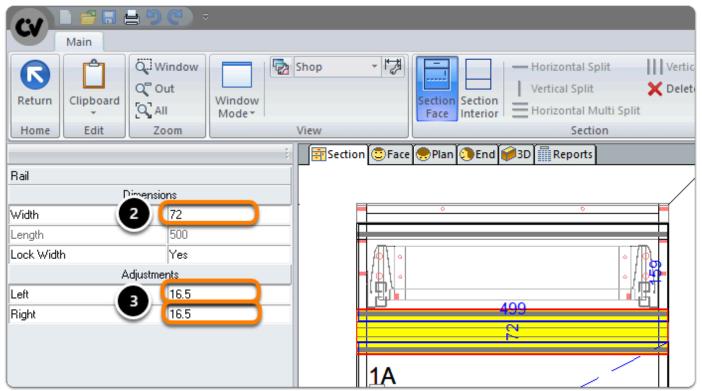

#### **f** Sectioning a Cabinet

- Example of Spanning Multiple Cabinets
- · The Mid Rail Right Adjustment is set to span 516.5mm
- Then I set the cabinet attribute for the Top Rail to 500mm

Here is the result...

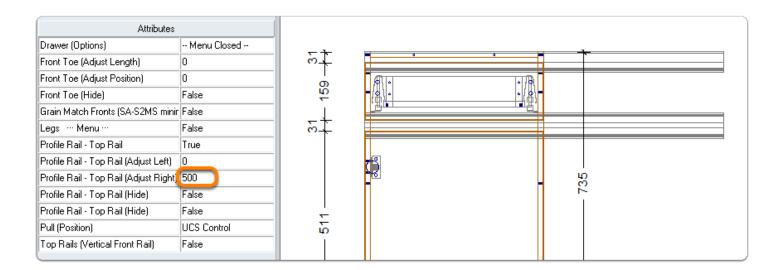

#### **Sectioning a Cabinet**

Drawer Clearances are automatic because we are using Cabinet Vision Parts introduced into the cabinet from the Section Editor

## Vercelli Profile Ra

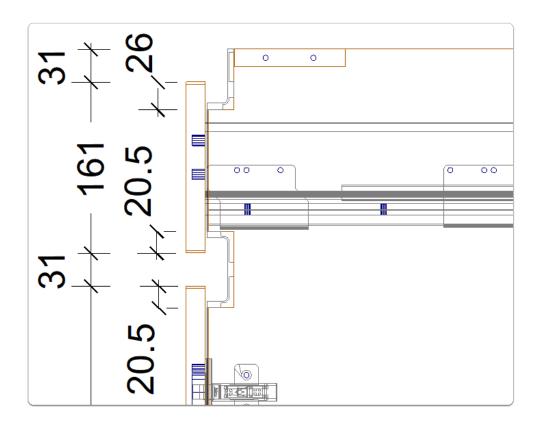

A Drawer clearances are automatic, however, the Mid Rail is positioned centrally in height as seen when reviewing the end view above.

Exception: We have automated Drawer Front adjustments from the CV12 download - Use Public Variable on UCS number 3 to move the mid rail down...

#### **f** Sectioning a Cabinet

- Adjusting the Mid Rail Position (Manually)
- · Use Top and Bottom Size Adjustments for each Front to effectively move the position of the rail...
- 1. Section Editor > Face > Left Click the top drawer front
- 2. Size Adjustment > Bottom (Subtract suitable value)

- 3. Edit remaining door or drawer front top and bottom size adjustments as needed
- 4. Review your set up from the end view again

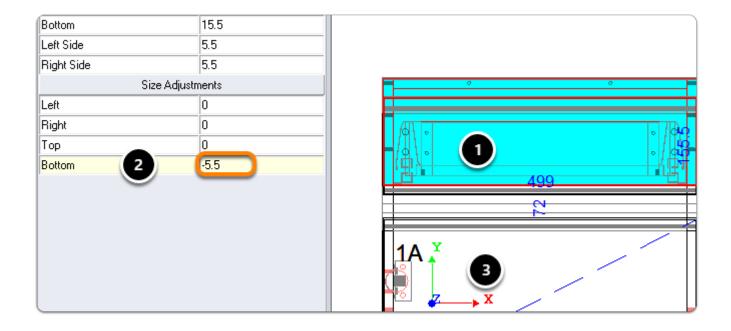

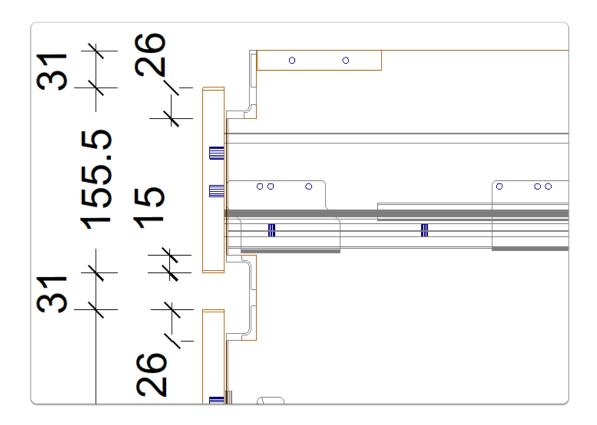

# f End Shaping - You're able to edit the shape of ends and partitions a little more

We recommend the following steps be taken after you're happy the cabinet set out. Follow these steps to keep the Library Part shape and edit a little further - In this example I will take a chunck out from the top edge of the right end.

- 1. Take the part to part level (Double Click the part in one of the orthographic views)
- 2. Shape End for Profile Rail Toggle attribute to use shape editor
- 3. Edit Shape as normal
- 4. Return and save shape

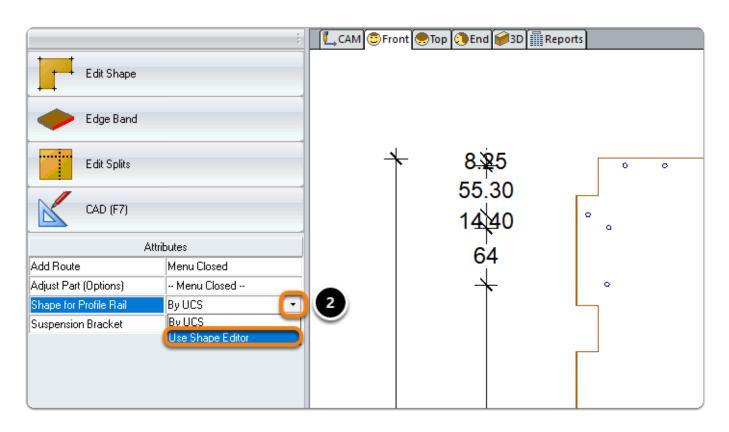

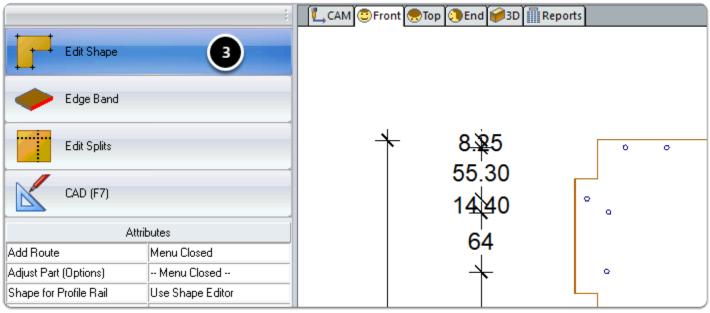

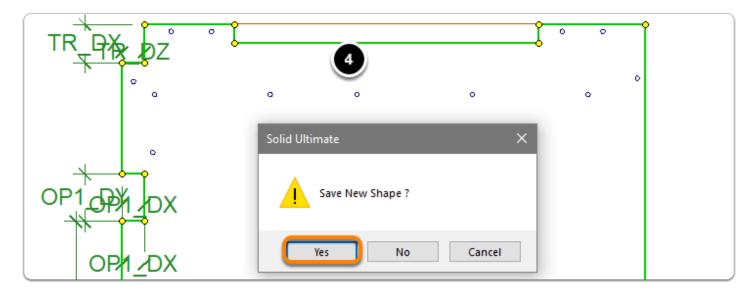

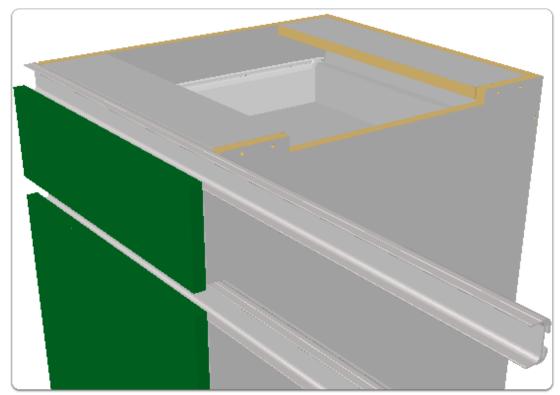